# Kurzweil 3000 v15 pour Windows

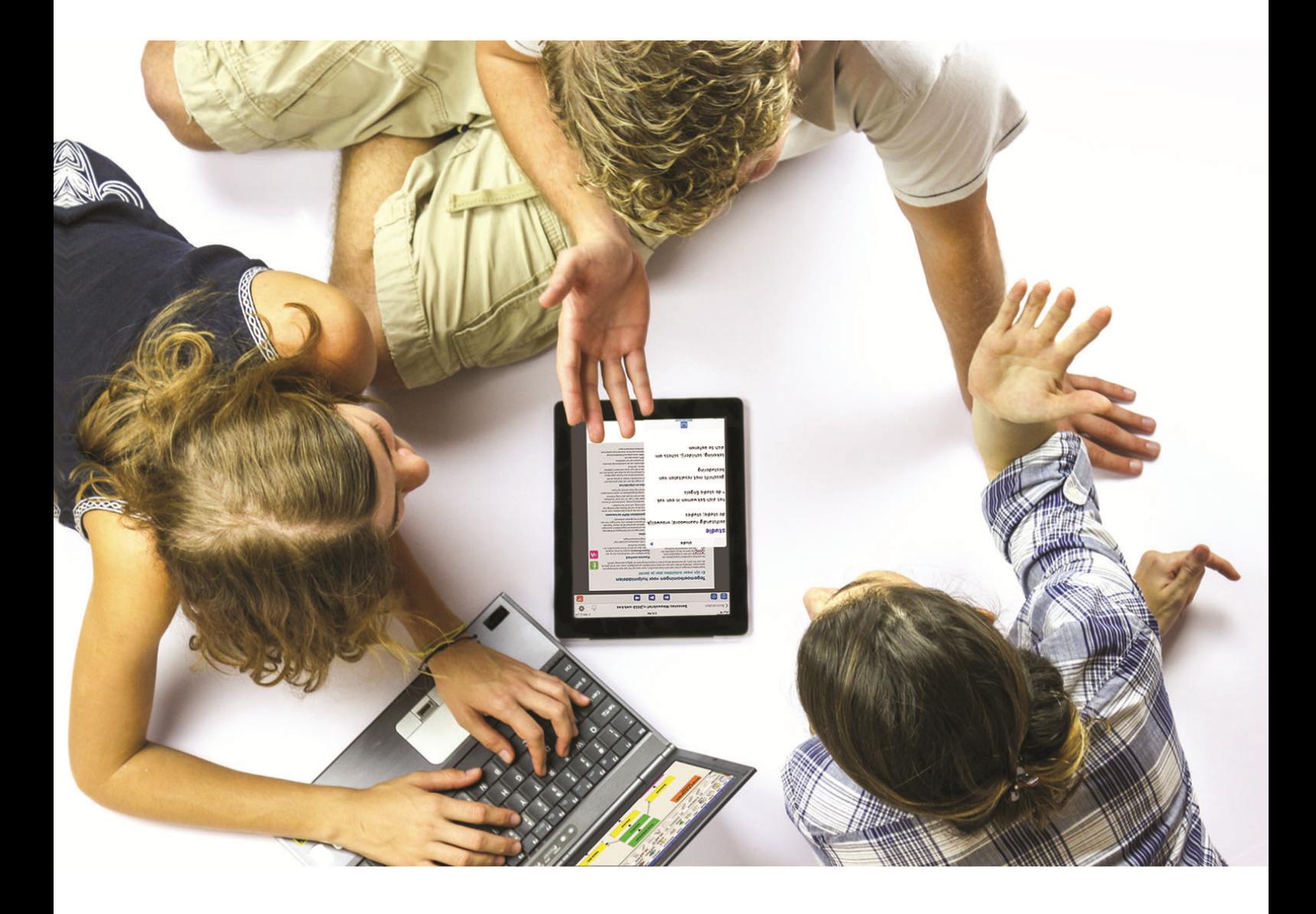

# Guide d'installation version usb

# **Installer et activer Kurzweil 3000**

Guide d'installation et autres guides : voir dossier "Documentation" sur la clé usb ou sur<http://www.sensotec.be/K3000/FR/Extra>

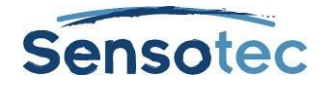

### **Kurzweil 3000 v15 pour Windows – Guide d'installation**

Copyright © 2016 – Sensotec s.a.

Tous droits réservés.

Tous les produits ou marques de fabrique sont des marques ou des marques déposées de leurs titulaires respectifs.

Version: v15-FR-USB-guide d'installation

### **Coordonnées du fabricant :**

Sensotec s.a. – Vlamingveld 8 - B 8490 Jabbeke info@sensotec.be - www.sensotec.be.

#### Siège principal :

Vlamingveld 8, B 8490 Jabbeke T +32 50 39 49 49 • F +32 50 39 49 46 sales@sensotec.be

#### Succursales :

Rue de la Croix Rouge 39, B 5100 Namur  $T + 3281713460 \cdot F + 3281713469$ 

Antwerpse Steenweg 96, B 2940 Hoevenen-Stabroek T +32 3 828 80 15 • F +32 3 828 80 16

### **Table de matières**

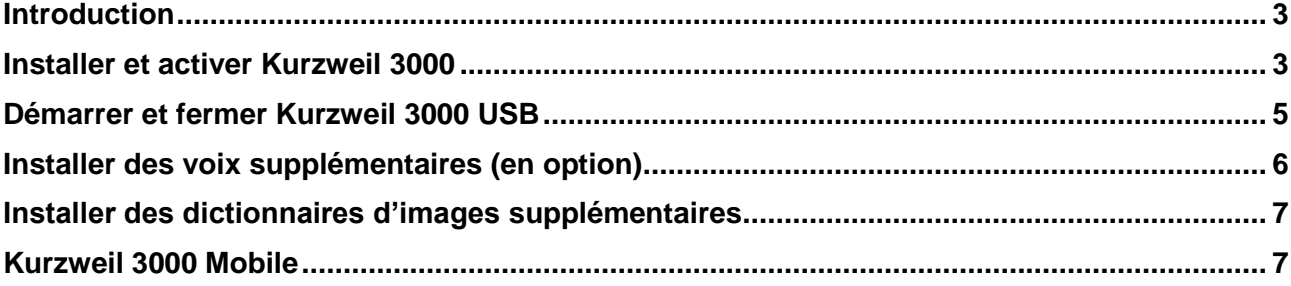

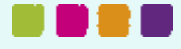

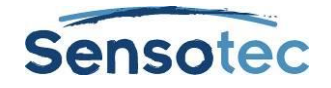

### <span id="page-2-0"></span>**Introduction**

### **Qu'est-ce qui va être installé, exactement ?**

Les composants suivants seront installés en même temps que l'application Kurzweil 3000 v15 sur chaque ordinateur :

- KES-Tools v1 x
- Dictionnaires Larousse
- Dictionnaires Van Dale (pour la Belgique)
- Voix Acapela
- Dictionnaires d'images
	- Dictionnaire d'images Widgit Français
	- Dictionnaire d'images Kurzweil 3000 Français
	- Dictionnaire d'images Sclera Français
	- Exemples de Sensotec

Plus d'informations sur les systèmes optionnels supplémentaires plus loin dans ce manuel.

### **Emplacements de téléchargement**

**Kurzweil 3000 v15:** <http://downloads.sensotec.be/K3000FRinstall/>

**Voix et dictionnaires d'images supplémentaires (en option):** <http://www.sensotec.be/K3000/FR/Extra>

**Patch de mise à jour: pour mettre à jour le programme vers la dernière version après l'installation** Disponible chez Kurzweil 3000 même : En ligne > Mises à jour Ou disponible pour téléchargement sur le site :<http://www.sensotec.be/K3000/FR/Extra>

### **Exigences système**

Vous pouvez consulter les exigences système minimales sur [http://www.sensotec.be/K3000/FR/Extra.](http://www.sensotec.be/K3000/FR/Extra)

### **Quelques remarques et conseils**

- Vous obtiendrez les meilleurs résultats si la mémoire vive (RAM) et la mémoire vidéo (vidéo-RAM) de votre PC peuvent travailler côte à côte.
- Si vous voulez utiliser toute la puissance de votre processeur, modifiez le schéma de gestion électronique en "Hautes performances". Remarques, si vous utilisez un laptop, il va consommer plus de batterie.
- Si vous effectuez la mise à niveau d'une version inférieure à la version 15 et si votre ordinateur satisfait à la configuration système exigée pour une de ces versions, K3000 v15 fonctionnera moins rapidement.

### <span id="page-2-1"></span>**Installer et activer Kurzweil 3000**

Installez le programme sur votre ordinateur. Enregistrez ensuite votre licence (via l'Internet ou par téléphone) pour activer Kurzweil 3000. Vous ne pouvez lancer Kurzweil 3000 qu'après l'avoir activé.

### **Désinstaller les versions précédentes de Kurzweil 3000**

Si vous avez déjà installé une version précédente de Kurzweil 3000 sur votre PC, vous devez d'abord supprimer cette version de votre PC avant d'installer Kurzweil 3000 v15.

**Windows 7** : Cliquer sur le bouton **Démarrer** de Windows, puis sur **Panneau de configuration**.

Choisir l'option **Désinstaller un programme** ou cliquer sur **Programmes et fonctionnalités**.

**Windows 8.1 et Windows 10**: Sur l'écran d'accueil cliquez avec le bouton droit sur **la vignette de l'application**, puis sur **Programmes et fonctionnalités.**

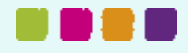

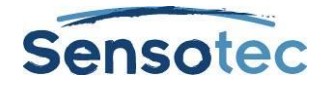

Puis choisir **Kurzweil 3000** dans la liste des programmes installés, et cliquer sur **Désinstaller**.

Une fois la désinstallation terminée, redémarrer le PC.

### **Kurzweil 3000 version usb**

Kurzweil 3000 v14 fonctionne dorénavant avec une nouvelle technologie. Le programme ne fonctionne plus depuis la clé USB mais depuis l'ordinateur. La licence, les paramètres et les fichiers restent néanmoins toujours conservés sur la clé USB.

Kurzweil 3000 doit être installé sur tous les ordinateurs sur lesquels vous souhaitez travailler avec Kurzweil 3000 USB. L'installation peut être réalisée depuis la clé USB. L'activation unique de votre clé USB devra être effectuée la première fois que vous utiliserez Kurzweil 3000 depuis la clé USB.

### **Installer Kurzweil 3000**

#### **Avant l'installation**

- Assurez-vous d'avoir installé le scanner correctement avant d'installer Kurzweil 3000. Consulter les instructions de producteur du scanner et test le avec le logiciel du scanner. Kurzweil 3000 travaille avec presque tous scanners compatibles avec TWAIN.
- Kurzweil 3000 version 15 est un programme nouveau. Lorsque vous avez déjà installé Kurzweil 3000 sur votre ordinateur, désinstaller la version précédente.
- Installation par téléchargement: si vous avez choisi "livraison par téléchargement" pendant l'achat de Kurzweil 3000, assurez-vous de télécharger le DVD d'installation de Kurzweil 3000 et le décompresser avant de commencer l'installation.

#### **Installer Kurzweil 3000**

Pour installer le logiciel, assurez-vous d'avoir les droits d'Administrateur.

- Fermer toutes les applications.
- Démarrer l'installation
	- o Avec **USB** :
		- Insérer la clé USB de Kurzweil 3000 dans un port USB. Ouvrez l'Explorateur Windows. Naviguez jusqu'au dossier **<usb-drive>:\Install**. Double-cliquez sur le fichier **setup.exe**.
		- o Par **téléchargement** : Ouvrez l'Explorateur Windows. Ouvrez le dossier où vous avez téléchargé le fichier. Double-cliquer sur le fichier. Le fichier d'installation sera décomprimé automatiquement. Suivez par le démarrage de l'installation.
		- o Logiciel sur **DVD** : Insérer le DVD d'installation de Kurzweil 3000 dans le lecteur DVD. Ouvrez l'Explorateur Windows. Naviguez jusqu'au lecteur de DVD. Double-cliquez sur le fichier **setup.exe**.
- Si la fenêtre **Contrôle de compte d'utilisateur** apparaît, cliquez sur **Autoriser** pour autoriser l'installation du programme.
- Plusieurs choix doivent être effectués :
	- o Sélectionner **Installer Kurzweil 3000**.
- Effectuer votre choix entre les différentes régions.
	- o Sélectionner **Belgique**, **Canada**, **France** ou **Autres** et cliquer sur **OK**.
- Effectuer votre choix entre les différentes licences / installations.
- o Sélectionner **Kurzweil 3000 USB** et cliquer sur **OK**.
- Suivre les instructions d'installation.
- Cliquer sur **Installer**.

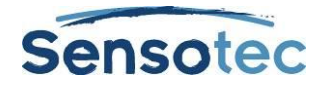

Une fois l'installation terminée, le système va vous demander de relancer votre PC. Redémarrer le PC.

### **Activer et enregistrer Kurzweil 3000 usb**

Avant d'utiliser Kurzweil 3000 usb, vous devez d'abord enregistrer votre version pour l'activer.

**Important :** prenez le numéro de série en main. Vous le trouvez à l'extérieur de la boîte.

Suivre les étapes ci-dessous pour enregistrer et activer Kurzweil 3000.

- Insérez la clé USB de Kurzweil 3000 dans un port USB.
- Démarrez Kurzweil 3000
	- o Option 1

Double-cliquez le raccourci sur le bureau.

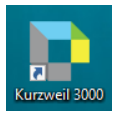

o Option 2 : Ouvrez l'Explorateur Windows. Allez au dossier **<USB Drive>:\** Double-cliquez sur la fichier **Kurzweil 3000 USB.exe**.

- Le processus d'enregistrement et d'activation se lance.
- Gardez le numéro de série à portée de main.
- Connectez au serveur de Kurzweil. Introduire un utilisateur existant ou en créer un nouveau.
- Vérifiez vos données personnelles.
- Entrez les données de votre produit Kurzweil 3000.
- Confirmez votre activation.

### <span id="page-4-0"></span>**Démarrer et fermer Kurzweil 3000 USB**

L'utilisation normale de Kurzweil 3000 n'exige pas de disposer des droit d'Administrateur. Vous pouvez démarrer et fermer le programme de la manière suivante.

### **Démarrer**

- 1. Insérer la clé USB de Kurzweil 3000 dans un port USB.
- 2. Démarrez Kurzweil 3000
	- o Option 1
		- Double-cliquez le raccourci sur le bureau.
	- o Option 2 :
		- Ouvrez l'Explorateur Windows. Allez au dossier **<USB Drive>:\** Double-cliquez sur la fichier **Kurzweil 3000 USB.exe**.
- 3. Confirmez ou modifiez le nom d'utilisateur proposé, ou créez un nouvel utilisateur.
- 4. Cliquez sur 'OK' ou appuyez sur Entrée.

**Remarque:** La version USB de Kurzweil 3000 ne peut être ouverte qu'un certain nombre de fois sans connexion Internet active. Chaque fois que vous démarrez Kurzweil 3000 USB sans connexion Internet active, un message d'avertissement apparaît. A partir du 20ème démarrage à la suite sans connexion Internet active, il ne sera plus possible de démarrer le logiciel. Dès lorsque le démarrage aura eu lieu avec une connexion Internet active, Kurzweil 3000 démarrera correctement et l'on peut alors à nouveau démarrer le programme 20 fois sans connexion Internet.

### **Quitter**

 Lorsque vous voulez quitter Kurzweil 3000, fermez tous les documents ouverts et cliquez sur Fichier – Quitter ou cliquez sur la croix rouge dans le coin supérieur droit de la fenêtre du Kurzweil 3000.

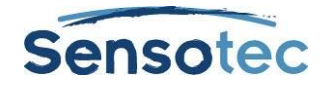

### **Arrêter Kurzweil 3000 USB**

 Arrêtez la clé USB via 'Retirer le périphérique en toute sécurité et éjecter le média'. Cette fonction est disponible dans la Barre des tâches.

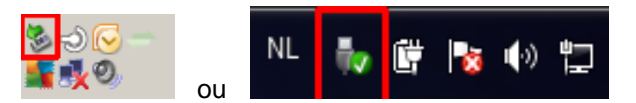

Enlever la clé USB sans la désactiver au préalable peut endommager vos fichiers de travail.

### **Installer un raccourci sur le bureau pour enlever la clé USB en toute sécurité**

Sur la clé USB, vous trouverez le fichier **shortcut2K3000USB.exe** grâce auquel vous pourrez installer un raccourci.

 Safely Remove K3000 usb: via ce raccourci, vous pourrez retirer la clé USB de Kurzweil en toute sécurité, depuis le bureau.

Double-cliquez sur le fichier **shortcut2K3000usb.exe** et suivez les instructions s'affichant à l'écran pour installer le raccourci.

## <span id="page-5-0"></span>**Installer des voix supplémentaires (en option)**

### **Télécharger de nouvelles voix**

Lors de l'installation de Kurzweil 3000, les douze voix suivantes (français, néerlandais, anglais, allemand) sont installées:

- Français (Belgique)
	- **Justine**
	- Français (Canada)
		- **Louise**
- Français (France)
	- **Antoine**
	- Bruno
	- Claire
	- Julie
	- Margaux
- En plus des voix fournies en standard, Kurzweil 3000 permet également l'accès à une sélection de voix de haute qualité. Vous pouvez télécharger ces packages d'installation depuis [http://www.sensotec.be/K3000/FR/Extra.](http://www.sensotec.be/K3000/FR/Extra)

### **Avant l'installation**

- Assurez-vous que Kurzweil 3000 est installé et activé sur l'ordinateur sur lequel vous souhaitez installer les voix supplémentaires.
- Assurez-vous que vous avez téléchargé le pack d'installation avec les voix Acapela ou langues voulues.

#### **Installation à partir du téléchargement**

- 1. Ouvrez l'Explorateur Windows
- 2. Naviguez jusqu'au dossier où vous avez téléchargé les voix Acapela
- 3. Double-cliquez sur le fichier **setup.exe**
- 4. Si la fenêtre **Contrôle de compte d'utilisateur** apparaît, cliquez sur **Autoriser** pour autoriser l'installation du programme.
- 5. Suivez les instructions d'installation
- 6. Cliquez sur **Installer**
- Néerlandais (Belgique)
	- Jeroen
- Allemand (l'Allemagne)
	- Klaus
	- Sarah
- Anglais (Royaume-Uni)
	- Graham
	- Rachel

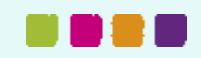

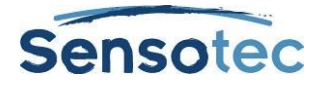

### **Installer Microsoft Speech Platform**

La plateforme vocale Microsoft Speech Platform - Runtime (version 11) permet d'accéder à plus d'une douzaine de voix supplémentaires dans diverses langues. C'est toute une panoplie de paramètres qui vous est proposée pour vous permettre de personnaliser une voix pour qu'elle convienne à vos préférences.

### **Installation**

Le logiciel Microsoft Speech Platform est disponible sur le DVD d'installation de Kurzweil 3000 dans le dossier « MicrosoftSpeech ». Microsoft propose un programme d'installation.

### <span id="page-6-0"></span>**Installer des dictionnaires d'images supplémentaires**

Un set standard de 4 dictionnaires d'images en Français sont automatiquement installés avec Kurzweil 3000. Ces dictionnaires sont les suivants:

- Exemples de Sensotec
- dictionnaire d'images Kurzweil 3000 français
- dictionnaire d'images Sclera français
- dictionnaire d'images Widgit français

En plus de ces dictionnaires d'images, Kurzweil 3000 permet également l'accès à des dictionnaires d'images supplémentaires. Les dictionnaires d'images sont regroupés dans des packs d'installation, que vous pouvez télécharger. Vous trouvez les liens à partir de : [http://www.sensotec.be/K3000/FR/Extra.](http://www.sensotec.be/K3000/FR/Extra)

### **Avant l'installation**

- Veillez à ce que Kurzweil 3000 soit installé et activé sur le pc sur lequel vous souhaitez installer les dictionnaires d'images supplémentaires.
- Avant d'installer, assurez-vous d'avoir téléchargé les dictionnaires d'images désirés.

### **Installation à partir du téléchargement**

- 1. Ouvrez l'explorateur Windows.
- 2. Naviguez vers le dossier où vous avez téléchargé le(s) pack(s) avec les nouveaux dictionnaires d'images.
- 3. Double-cliquez sur le fichier téléchargé.
- 4. Suivez les instructions d'installation.
- 5. Si la fenêtre **Gestion de compte d'utilisateur** apparaît, cliquez sur Autoriser pour autoriser l'installation du programme.
- 6. Cliquez sur **installer**.

### **Ajouter un dictionnaire d'images**

Dans le Guide de Référence de Kurzweil 3000 vous pouvez lire comment ajouter un dictionnaire d'image au programme.

### <span id="page-6-1"></span>**Kurzweil 3000 Mobile**

### **À propos de Kurzweil 3000 Mobile**

Kurzweil 3000 Mobile est l'extension mobile de la version française de Kurzweil 3000. Avec cette appli, vous pouvez lire et modifier des documents Kurzweil 3000 (format KES) sur les appareils mobiles.

On peut se connecter avec le même nom d'utilisateur et mot de passe qu'on utilise pour Kurzweil 3000 Licence web.

Pour plus d'informations, veuillez consulter [www.sensotec.be/k3000/mobile.](http://www.sensotec.be/k3000/mobile) (Si la page s'affiche en néerlandais, cliquez sur FR, en haut à droite).

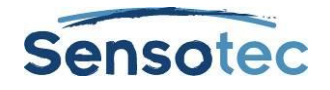

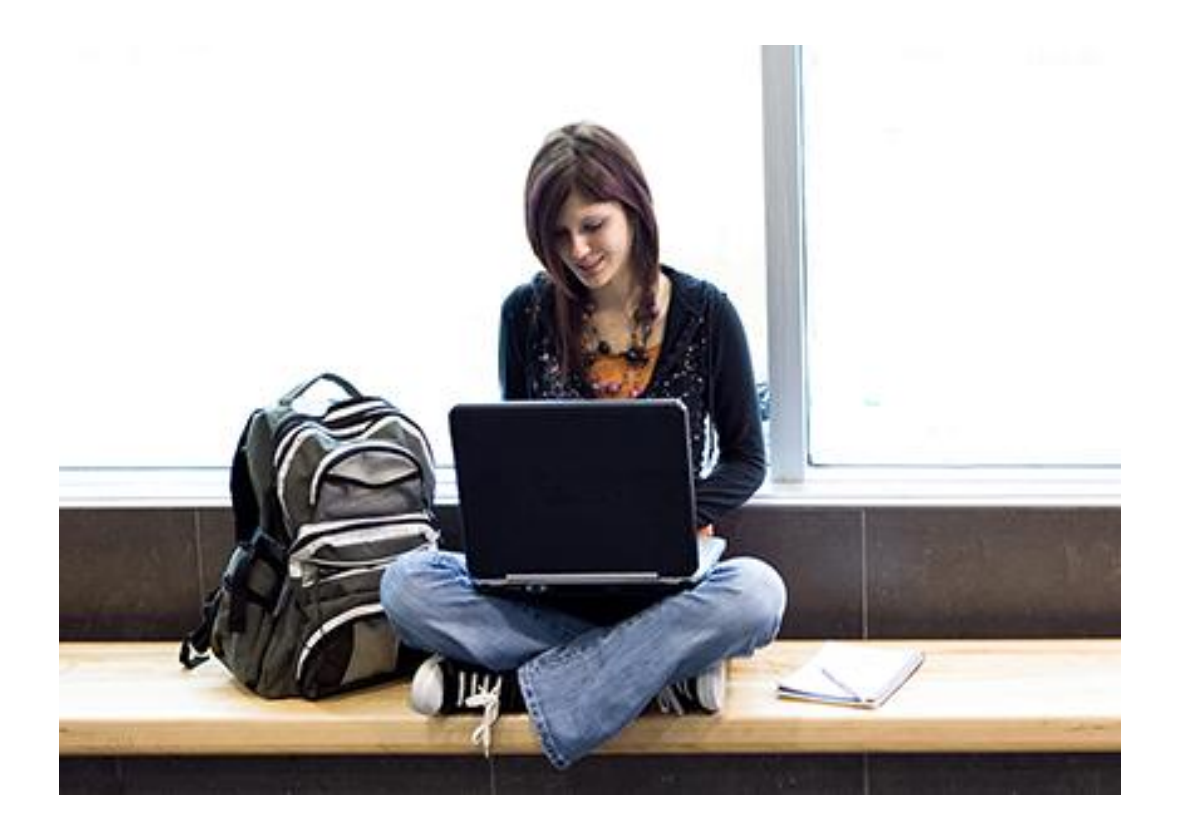

## En savoir plus sur l'utilisation de Kurzweil 3000 et d'autres logiciels de compensation?

- Site Web: [www.sensotec.be/K3000/FR](http://www.sensotec.be/K3000/FR)
- E-mail: [dyslexie@sensotec.be](mailto:dyslexie@sensotec.be)

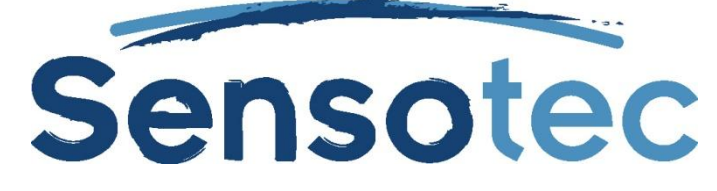

Sensotec s.a., Vlamingveld 8, B-8490 Jabbeke